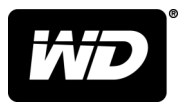

# WD SSD Dashboard™ SSD Dashboard

Kullanım Kılavuzu

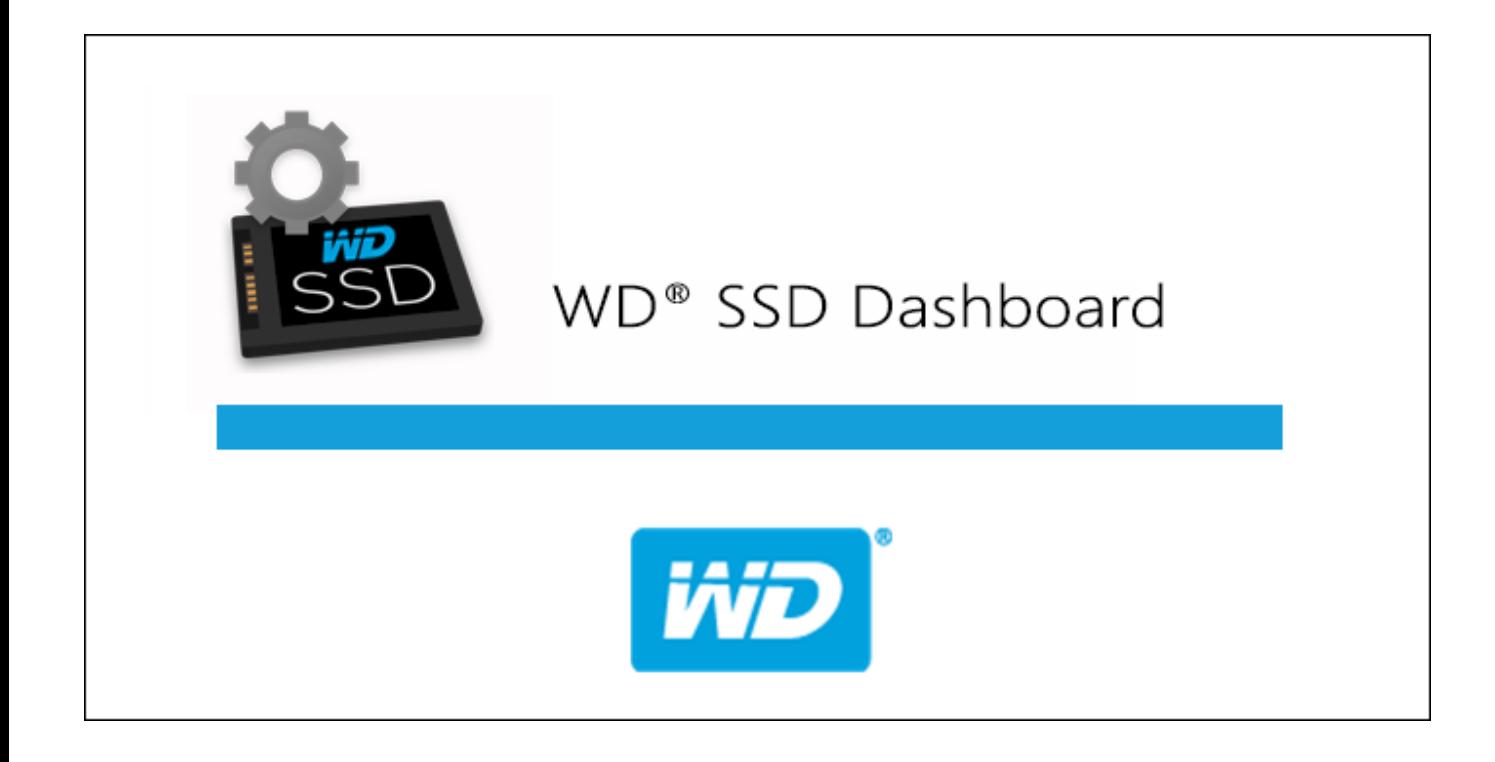

# <span id="page-1-0"></span>Çevrimiçi Desteğe Erişim

<http://support.wdc.com>adresinden ürün destek web sitemizi ziyaret edin ve aşağıdaki konulardan birini seçin:

- **İndirmeler** WD ürününüz için yazılım ve güncellemeleri indirin.
- **Kayıt—** En yeni güncelleştirmeleri ve özel teklifleri almak için WD ürününüzün kaydını yaptırın <http://register.wdc.com>
- **Garanti ve RMA Servisleri** Garanti, ürün değişimi (RMA), RMA durumu ve veri kurtarma bilgilerini alın
- **Bilgi Tabanı** Anahtar sözcük, ifade veya Answer ID ile arama yapın
- **Kurulum** WD ürün ya da yazılımınız için çevrimiçi kurulum yardımı alın
- **WD Topluluğu** Düşüncelerinizi paylaşın ve diğer WD kullanıcılarıyla iletişim kurun <http://community.wdc.com>

# İçindekiler Tablosu

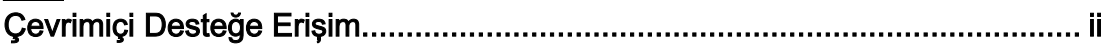

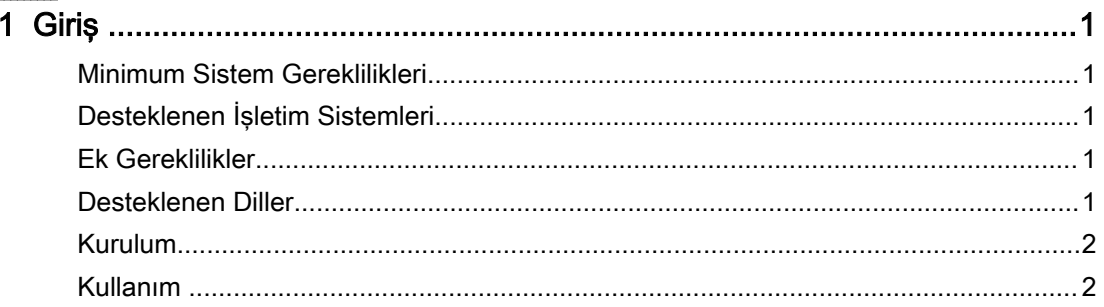

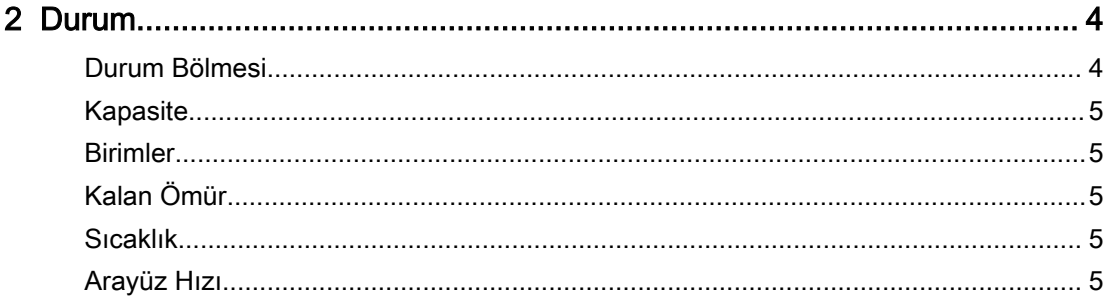

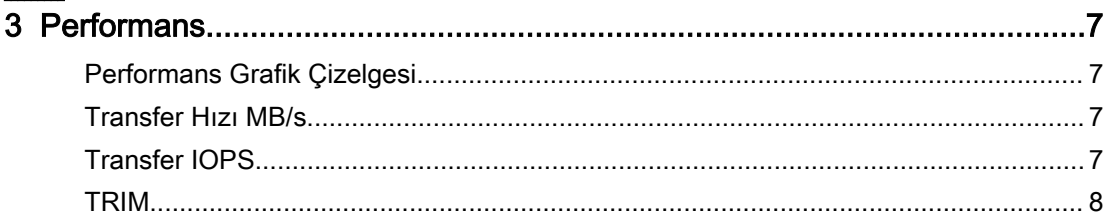

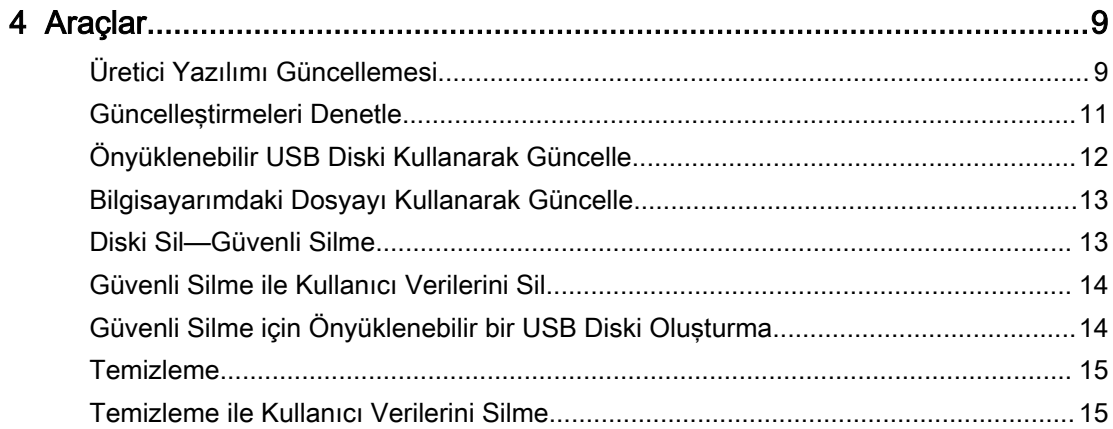

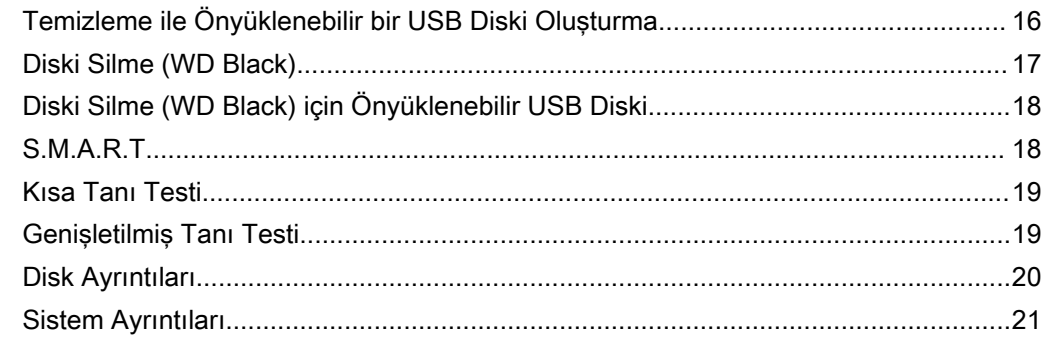

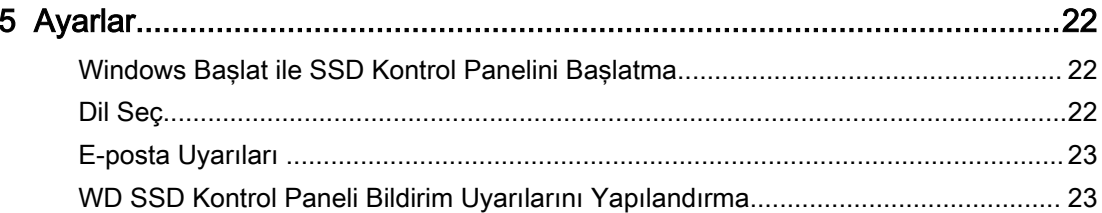

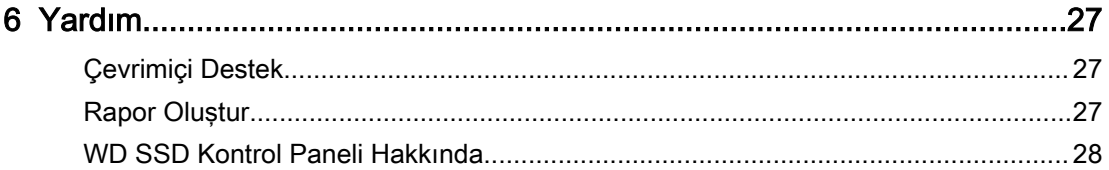

# <span id="page-4-0"></span>Giriş

Minimum Sistem Gereklilikleri Desteklenen İşletim Sistemleri Desteklenen Diller [Kurulum](#page-5-0) [Kullanım](#page-5-0)

# Minimum Sistem Gereklilikleri

WD SSD Kontrol Paneli bir Microsoft Windows uygulamasıdır. Uygulamanın kurulumu ve çalışması için yönetici hakları gereklidir.

### Desteklenen İşletim Sistemleri

- $\blacksquare$  Windows 7 (32/64 bit)
- $\blacksquare$  Windows 8.1 (32/64 bit)
- $\blacksquare$  Windows 10 (32/64 bit)

### Ek Gereklilikler

### Desteklenen Diller

On yedi dil desteklenmektedir:

- Çekçe
- Danca
- Felemenkçe
- **ingilizce**
- Fransızca
- Almanca
- İtalyanca
- Japonca
- Kore dili
- Lehçe
- Portekizce
- Rusca
- $\blacksquare$  Basitleştirilmiş Çince
- İspanyolca
- İsveççe
- Geleneksel Çince
- Türkçe

# <span id="page-5-0"></span>Kurulum

WD SSD Kontrol Paneli yazılımı için mevcut sürümü <http://support.wdc.com>adresinden indirebilirsiniz.

Dosya indirildikten sonra, uygulamayı kurmak için bu adımları takip edin.

1. Kurulumu başlatmak için **WDSSDDashboardSetup.exe** dosya simgesine tıklayın.

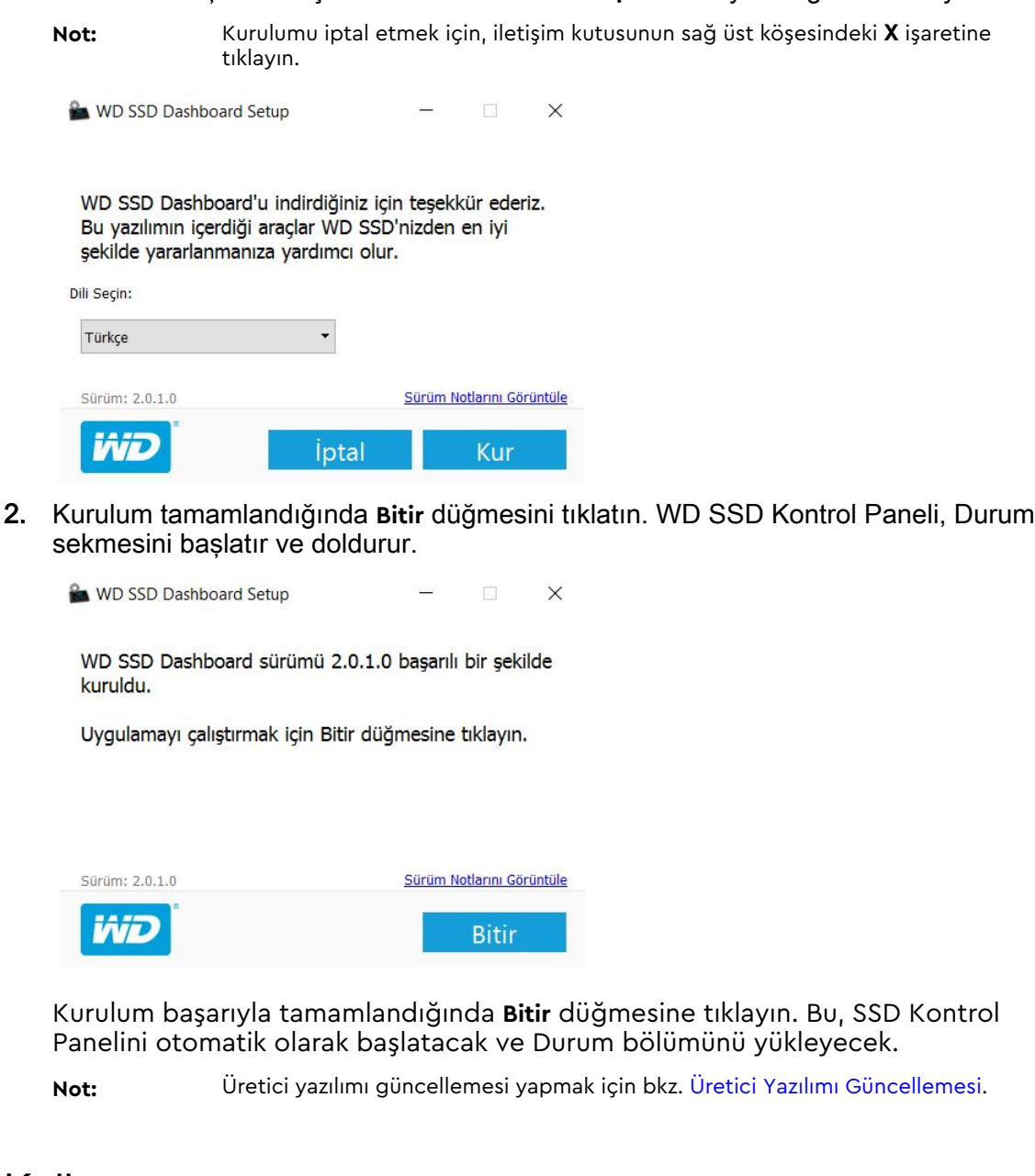

### Kullanım

WD SSD Kontrol Paneli başlatıldıktan sonra WD SSDler için otomatik olarak tarama yapar.

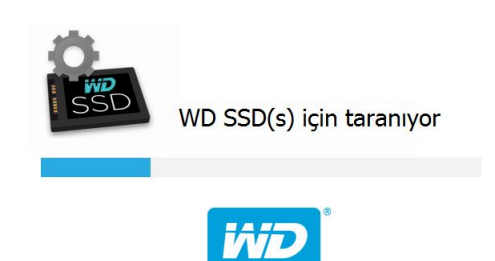

Uygulama kurulduğunda WD SSD sisteme bağlı değilse veya belirli bir SSD Kontrol Panelinde gözükmüyorsa, diski yeniden bağlayın ve sistemde yeniden WD SSD taraması yapmak için disk Seç açılan menüsünün sağında bulunan **Yenile** simgesine tıklayın.

Tüm SSD diskleri belirlendiğinde **Sürücü seçin** açılan menüsüne tıklayarak belirli bir disk seçebilirsiniz.

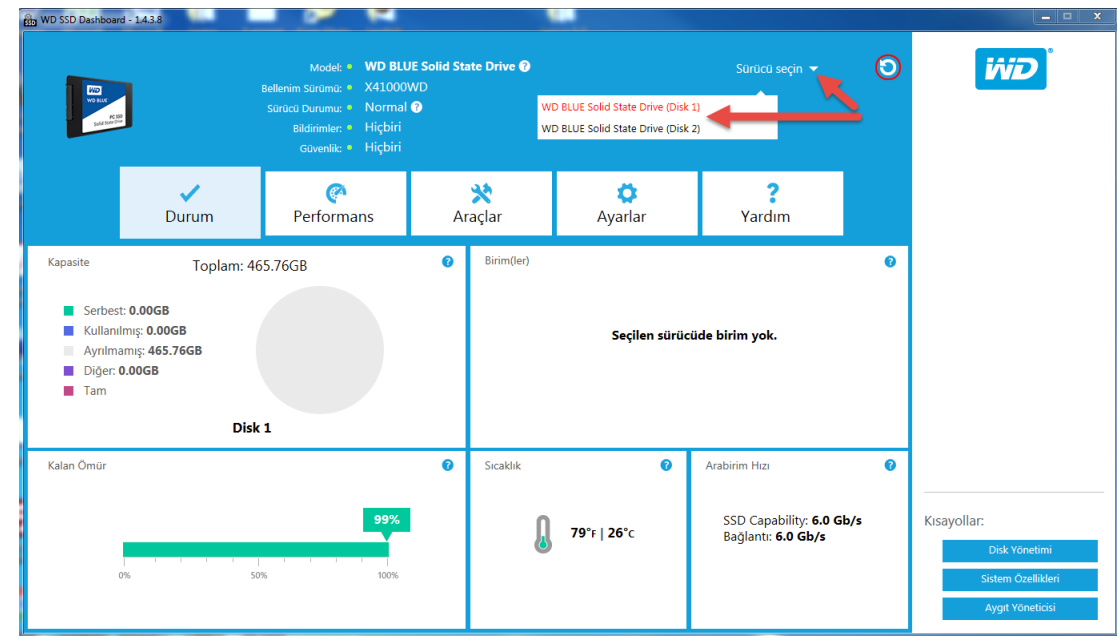

### <span id="page-7-0"></span>Durum

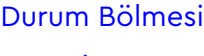

[Kapasite](#page-8-0) [Birimler](#page-8-0)

[Kalan Ömür](#page-8-0)

[Sıcaklık](#page-8-0)

[Arayüz Hızı](#page-8-0)

# Durum Bölmesi

Durum bölmesi seçilen disk için genel durumu ve sağlığı gösterir.

**Not:** Bir SSD diski seçmek için, **Sürücü seçin** açılan menüsüne tıklayın.

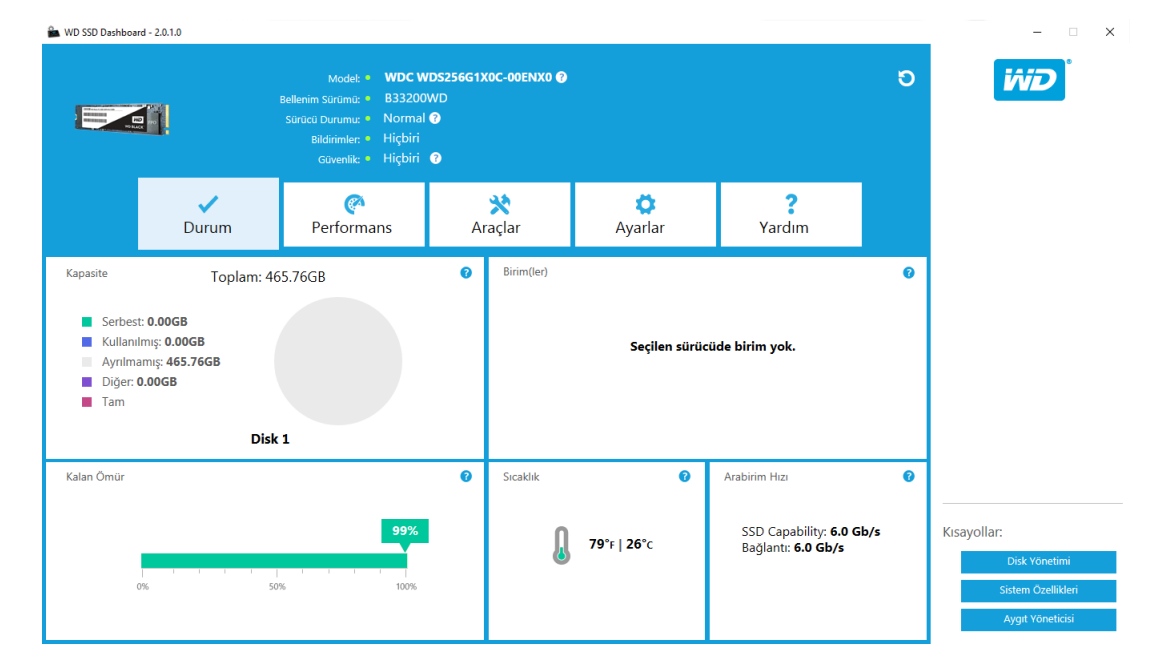

Aşağıdaki bilgiler Durum ekranının en üst kısmında listelenir:

- **Model** Seçilen WD SSD'nin ürün modeli adı.
- **Bellenim Sürümü** Seçilen SSD'nin yüklenmiş üretici yazılımı sürüm numarası
- **Sürücü Durumu** Disk Sağlığı, Otomatik İzleme, Analiz ve Raporlama Teknolojisi (S.M.A.R.T.) özniteliklerine bağlı olarak seçilen SSD'nin mevcut durumunu özetler.
	- Normal: Disk iyi durumda.
	- Zayıf: Ayrı blokların sayısı minimum eşiğe ulaştı veya disk aşırı ısınıyor. Düşük ayrı disk sayısı olması durumunda diski yeni bir WD SSD ile değiştirin.
- **Bildirimler** Mevcut yazılım ve üretici yazılımı güncellemeleri veya S.M.A.R.T öznitelik uyarıları gibi bildirimler bu alanda gösterilir.
- **Güvenlik** Seçilen disk güvenliği destekliyorsa, bu alan görünür olur.
	- Güvenlik protokolü aktik değilse "Etkin Değil" görünür.

<span id="page-8-0"></span>◦ Güvenlik protokolü aktifse, "TCG Opal 2.0." gibi aktif güvenlik protokolü görünür.

# Kapasite

Paketleme ve cihaz etiketimizde depolama kapasitesi olarak kullanıldığında, bir gigabayt (GB) = bir milyar bayt ve bir terabayt (TB) = bir trilyon bayta eşittir. WD SSD Kontrol Panelinde ve Windows klasörleriyle toplam erişilebilir kapasite işletim ortamına bağlı olarak çeşitlilik gösterir ve gösterilen kapasite Windows işletim sisteminin toplan raporlama kapasitesi için hesaplama metoduna dayanır.

- Turkuaz Boş alan
- Mavi Kullanılan alan
- Gri Ayrılmamış alan
- Mor Diğer
- Pembe Tam

### Birimler

Grafik, Windows tarafından tanınan tüm diskleri gösterir.

- Yeşil Boş alan
- Mavi Kullanılan alan
- Kırmızı Boş alan yok

# Kalan Ömür

Kalan Ömür yüzdesi seçilen diskin ömrü boyunca uygulayabileceği kalan yazma oranını temsil eder.

**Not:** Bu özellik disk tarafından desteklenmiyorsa, bir "Desteklenmiyor" mesajı gösterilir.

### Sıcaklık

SSD tarafından rapor edilen sıcaklık Termometre grafiği aşağıdakiler olmak üzere iki renkte görünür.

- Yeşil Normal işlem
- Sarı SSD şu anda aşırı ısınıyor

### Arayüz Hızı

- SSD Kapasitesi Disk tarafından desteklenen en hızlı hız.
- Bağlantı SSD'yi sisteme bağlayan bağlantı noktası

#### **Not:** SATA SSD için bağlantı hızı, sistemle uyumlu gerçek hızdır. Bağlantı hızı SSD Kapasite hızından düşükse, aşağıdaki mesaj kırmızı renkte

görünür: En iyi performans için SSD'nizi 6.0 Gb/s bağlantı noktasına bağlayın.

### <span id="page-10-0"></span>**Performans**

Performans Grafik Çizelgesi Transfer Hızı MB/s

Transfer IOPS

[TRIM](#page-11-0)

# Performans Grafik Çizelgesi

Performans Grafik Çizelgeleri iki farklı gerçek zamanlı performans ölçümü sağlar: transfer hızı MB/s (saniye başına megabayt) ve transfer IOPS (saniye başına I/O işlemi).

Grafik sağdan sola kayar ve hareketi gösterir, 5 dakikalık zaman çizelgesi yatay eksende artar. Grafiğin dikey ekseni Transfer Hızını MB/s veya Transfer IOPS'u gösterir.

# Transfer Hızı MB/s

SSD MB/s yazma ve okuma hızı grafikte mavi ve yeşil belirteçlerle gösterilir.

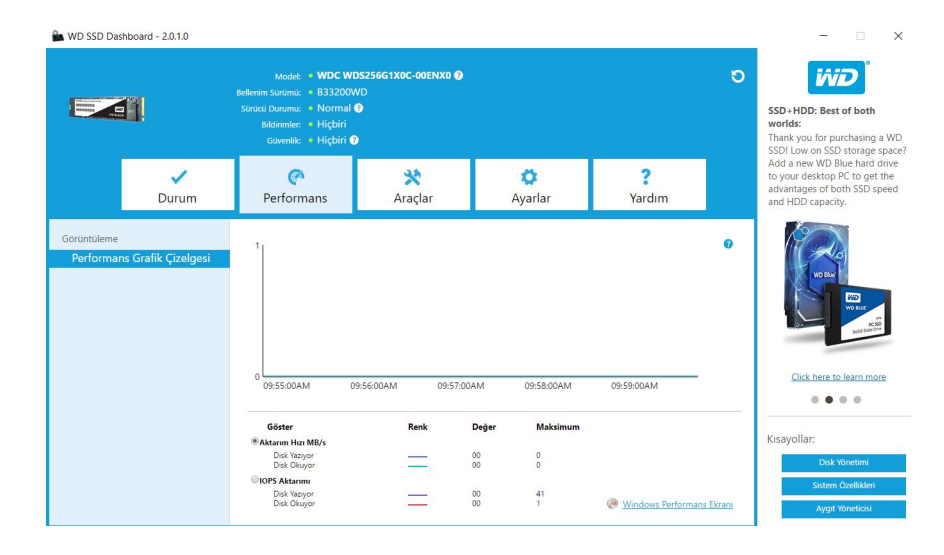

# Transfer IOPS

SSD I/O yazma ve okma hızları grafikte sırasıyla mor ve kırmızı belirteçlerle gösterilir.

<span id="page-11-0"></span>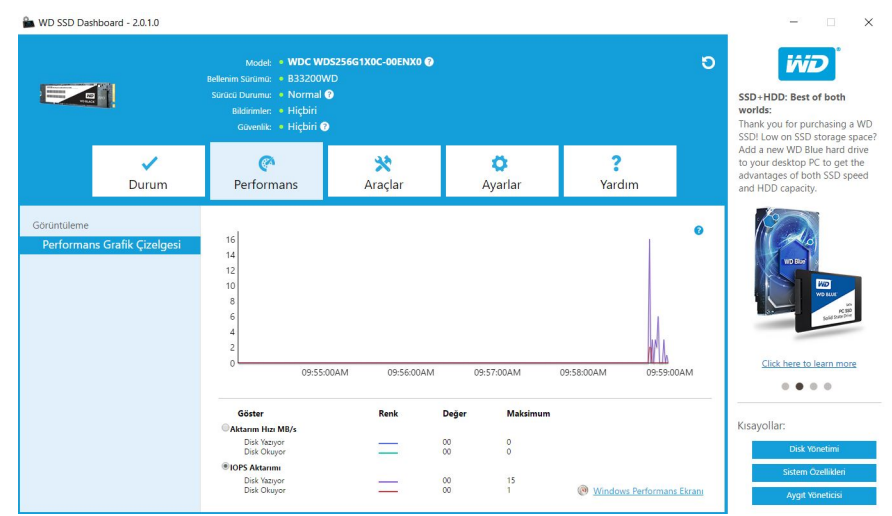

### TRIM

(Bu özellik, işletim sistemi destekliyorsa görüntülenecektir.) TRIM işlevi, silinen dosyalar tarafından kullanılan SSD'deki alanı boşaltır.

**Not:** WD, TRIM'in haftalık düzende çalıştırılmasını önerir.

- TRIM'i otomatik olarak çalıştırmak için **Windows TRIM'i etkinleştir** onay kutusuna tıklayın.
- Mevcutsa sıklık için **Haftalık** kısmını seçin.
- TRIM'i manüel olarak çalıştırmak için **TRIM'i Şimdi Çalıştır** kısmına tıklayın.

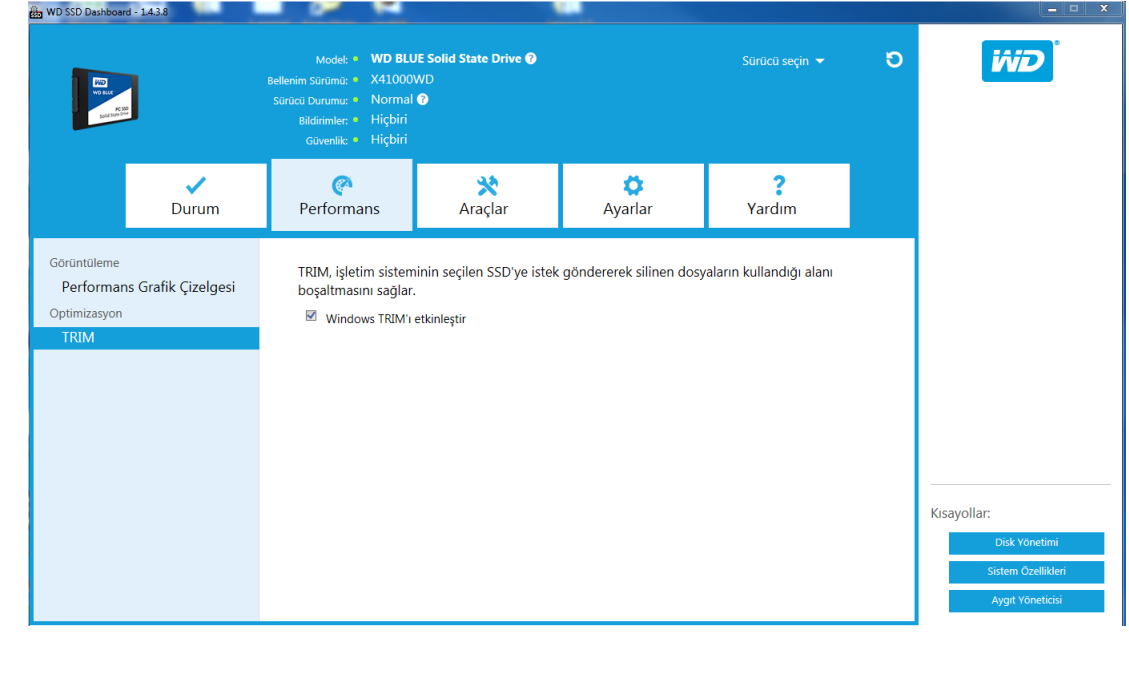

# <span id="page-12-0"></span>4

### Araçlar

Üretici Yazılımı Güncellemesi [Güncelleştirmeleri Denetle](#page-14-0) [Önyüklenebilir USB Diski Kullanarak Güncelle](#page-15-0) [Bilgisayarımdaki Dosyayı Kullanarak Güncelle](#page-16-0) [Diski Sil—Güvenli Silme](#page-16-0) [Güvenli Silme ile Kullanıcı Verilerini Sil](#page-17-0) [Güvenli Silme için Önyüklenebilir bir USB Diski Oluşturma](#page-17-0) [Temizleme](#page-18-0) [Temizleme ile Kullanıcı Verilerini Silme](#page-18-0) [Temizleme ile Önyüklenebilir bir USB Diski Oluşturma](#page-19-0) [Diski Silme \(WD Black\)](#page-20-0) [Diski Silme \(WD Black\) için Önyüklenebilir USB Diski](#page-21-0) [S.M.A.R.T.](#page-21-0) [Kısa Tanı Testi](#page-22-0) [Genişletilmiş Tanı Testi](#page-22-0) [Disk Ayrıntıları](#page-23-0) [Sistem Ayrıntıları](#page-24-0)

### Üretici Yazılımı Güncellemesi

**Not:** Veri kaybından kaçınmak için üretici yazılımını güncellemeden önce verilerinizi yedeklemeniz şiddetle önerilir.

Bir üretici yazılımı güncellemesi başlatmak için **SSD Üretici Yazılımını Güncelle** bölümüne tıklayın, veya ek üretici yazılımı güncelleme seçeneklerinden seçmek için **Daha Fazla Seçenek Göster** açılan menüsüne tıklayın.

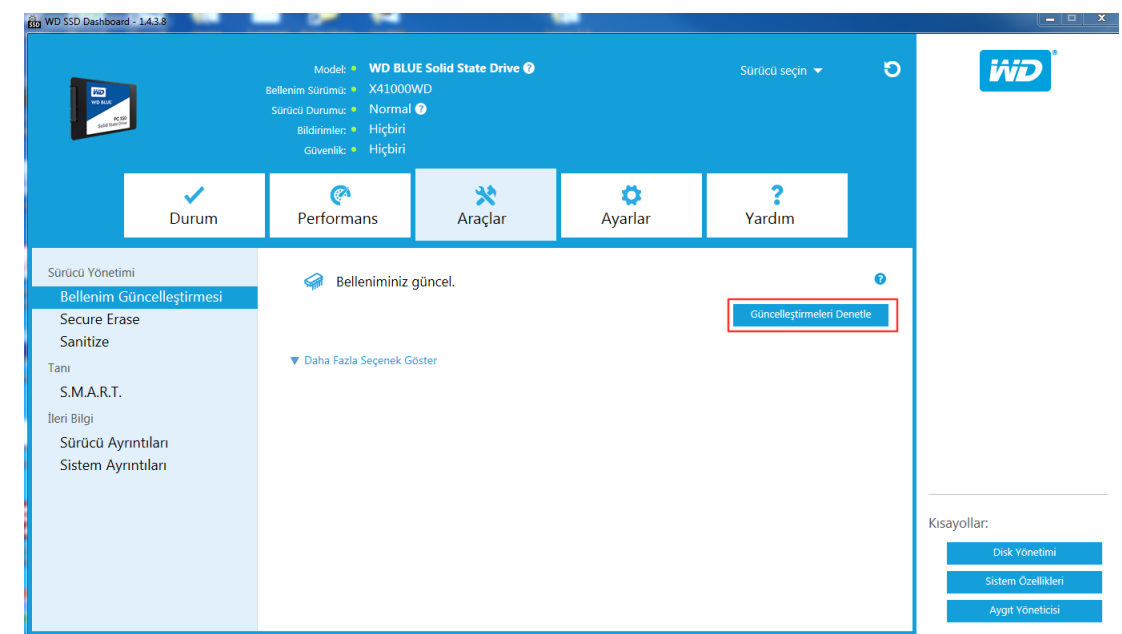

**SSD Üretici Yazılımını Güncelle** butonuna tıkladığınızda, bir onay iletişim kutusu görünür.

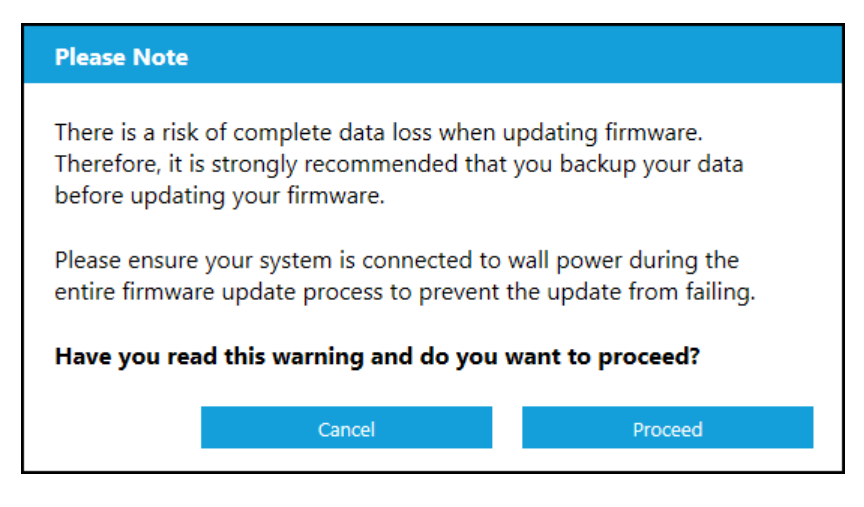

Bir üretici yazılımı SSD'ye indirildikten sonra, SATA SSD'ler için üretici yazılımı güncelleme işlemini tamamlamak amacıyla tam sistem kapatma gerekir. Bu genelde bilgisayarı kapatıp tekrar açarak yapılır.

Bilgisayarı şimdi veya daha sonra kapatmak için seçenekler sağlayan bir iletişim kutusu görünür.

<span id="page-14-0"></span>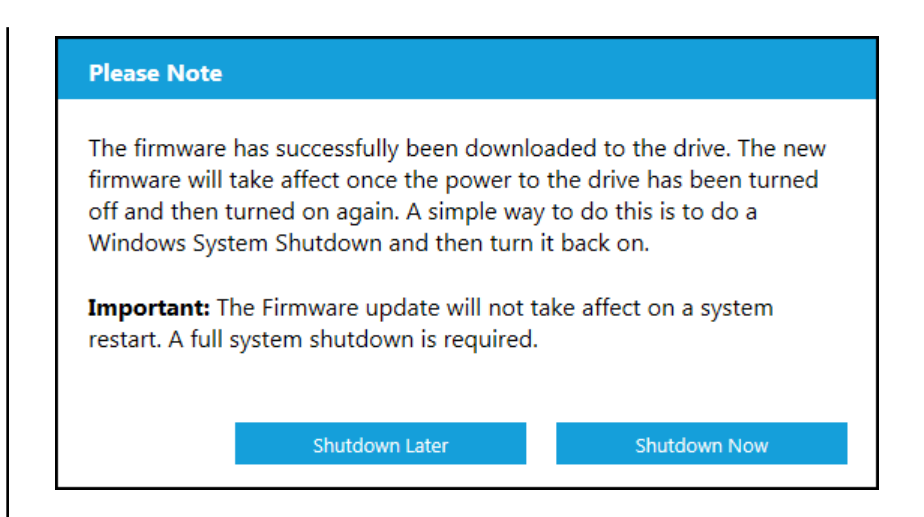

# Güncelleştirmeleri Denetle

Seçilen disk için bir üretici yazılımı güncellemesinin mevcut olup olmadığını kontrol etmek için **Güncelleştirmeleri Denetle** kısmına tıklayın.

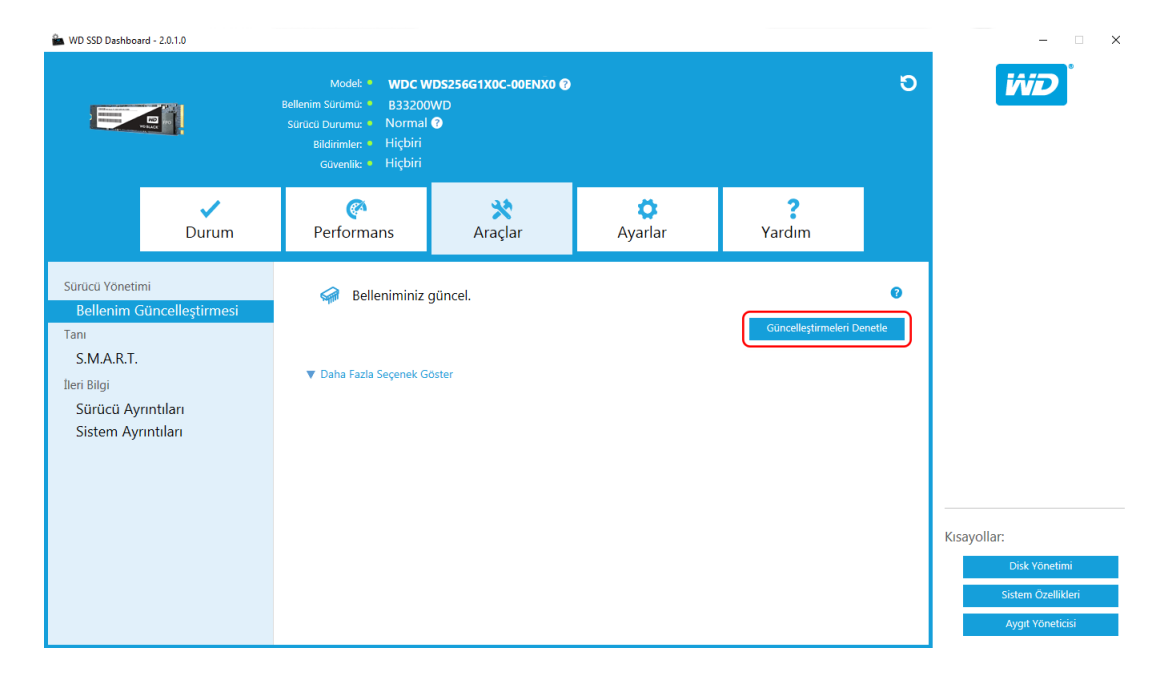

Bir üretici yazılımı güncellemesi bulunursa, durum mesajı "Bu disk için yeni bir üretici yazılımı var," olarak değişir ve güncelleme seçenekleri gösterilir.

<span id="page-15-0"></span>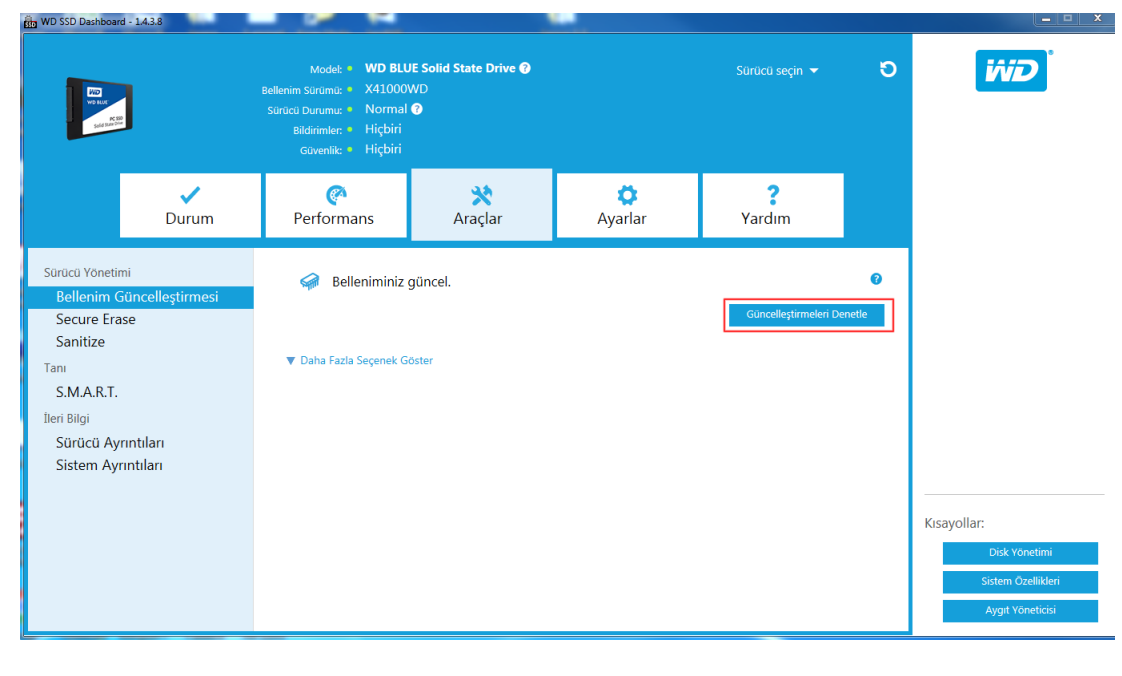

# Önyüklenebilir USB Diski Kullanarak Güncelle

**Not:** USB diski FAT veya FAT32 dosya sistemi biçiminde olmalıdır.

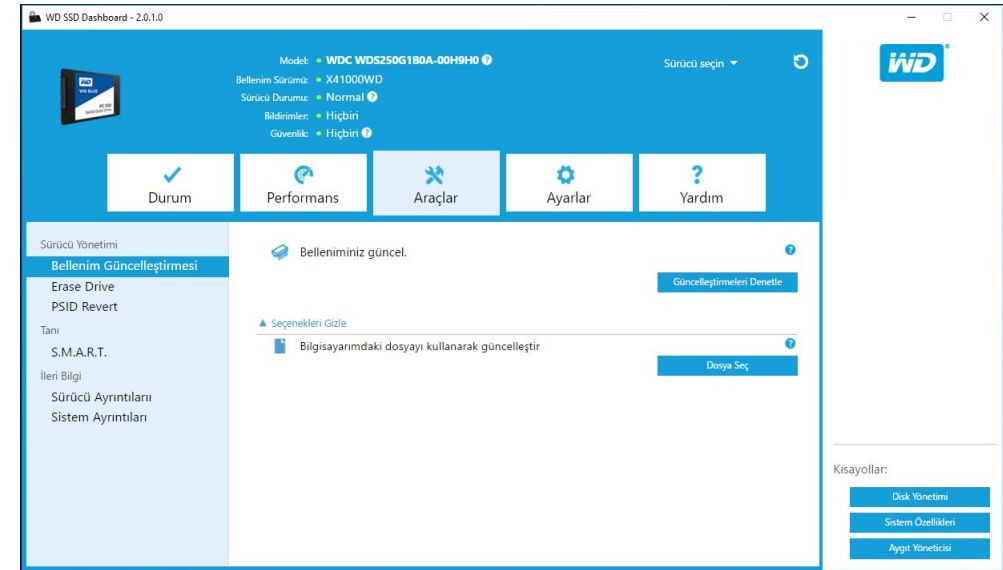

- 1. Biçimlendirilmiş bir USB diski takın.
- 2. Devam etmeden önce USB diskinde bulunan verileri yedekleyin.
- 3. USB diski seçmek için açılan listeye tıklayın.

**Not:** USB diski listelenmemişse USB diski taraması yapmak için açılan listenin yanındaki Yenile simgesine tıklayın.

4. **USB Disk Oluştur**'a tıklayın.

# <span id="page-16-0"></span>Bilgisayarımdaki Dosyayı Kullanarak Güncelle

**Not:** Bu süreç için yalnızca uyumlu üretici yazılımı güncelleme dosyalarını kullan

Güncelleme için kullanılması gereken belirli üretici yazılımı dosyasını önceden indirdiyseniz **Dosya Seç**'e tıklayın.

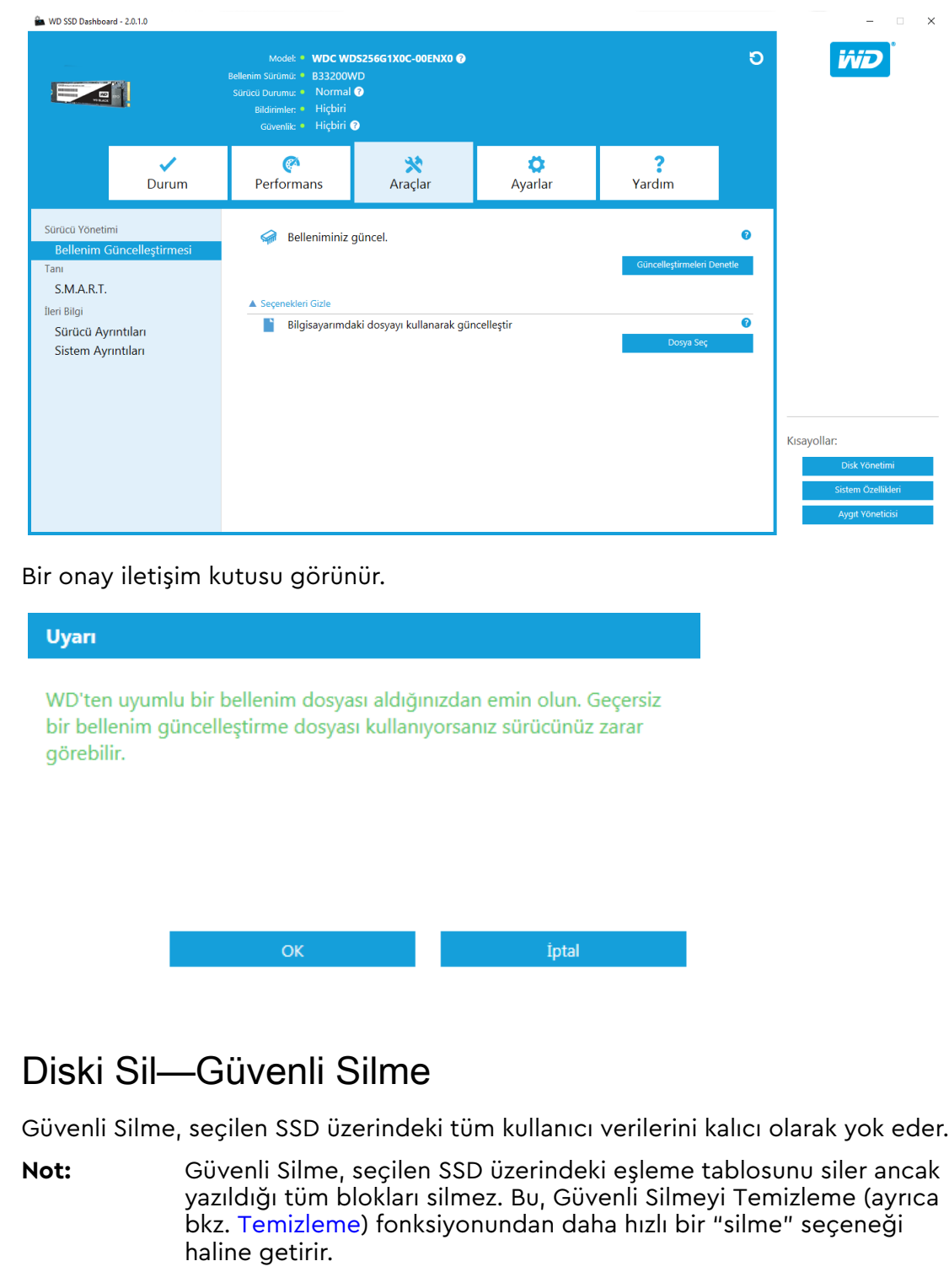

<span id="page-17-0"></span>Güvenli Silme yalnızca önyükleme diski olmayan bir SSD üzerinde uygulanabilir. Ancak SSD önyükleme diskiyse, Güvenli Silme fonksiyonu biçimlendirilmiş USB'den uygulanamaz. Bkz. Güvenli Silme için Önyüklenebilir bir USB Diski Oluşturma.

### Güvenli Silme ile Kullanıcı Verilerini Sil

- **Not:** Birden fazla SSD ile sistem üzerinde doğru SSD'nin seçildiğinden emin olun. Güvenli Silme fonksiyonu seçilen SSD üzerindeki tüm kullanıcı verilerini kalıcı olarak yok eder.
- 1. Kontrol Panelinin üstündeki mavi bölümde, tüm kullanıcı verilerinin kalıcı olarak silineceği SSD'yi seçmek için **Sürücü seçin** açılan menüsüne tıklayın.

**Not:** Silinecek SSD listelenmemişse, SSD taraması yapmak için disk Seç açılan menüsünün yanındaki **Yenile** simgesine tıklayın.

Seçilen SSD'nin adı **Model**'in yanında görünür.

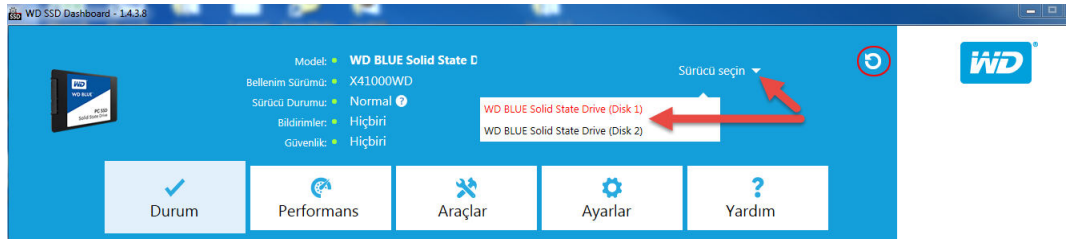

2. Tüm kullanıcı verilerini silmek ve diski biçimlendirilmemiş durumda bırakmak için **Güvenli Silme** öğesinin yanındaki **Şimdi Sil** seçeneğine tıklayın.

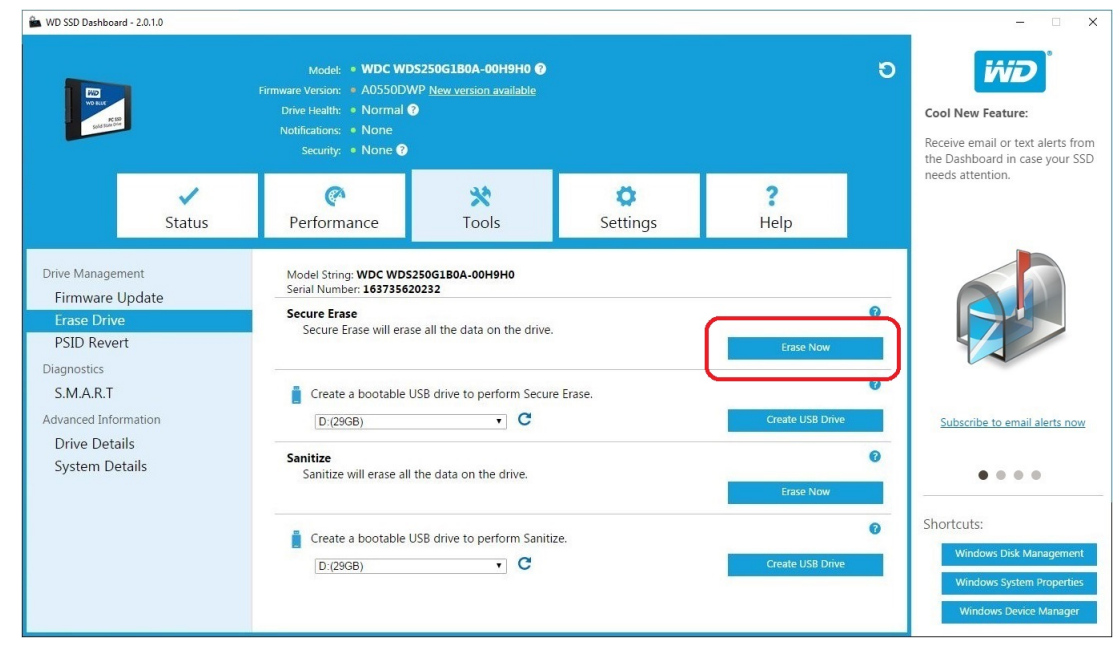

# Güvenli Silme için Önyüklenebilir bir USB Diski Oluşturma

**Not:** USB diski FAT veya FAT32 dosya sistemi biçiminde olmalıdır.

1. Biçimlendirilmiş bir USB diski takın.

- <span id="page-18-0"></span>2. Devam etmeden önce USB diskinde bulunan verileri yedekleyin.
- 3. USB diski seçmek için **açılan** listeye tıklayın.

```
Not: USB diski listelenmemişse USB diski taraması yapmak için açılan listenin
   yanındaki Yenile simgesine tıklayın.
```
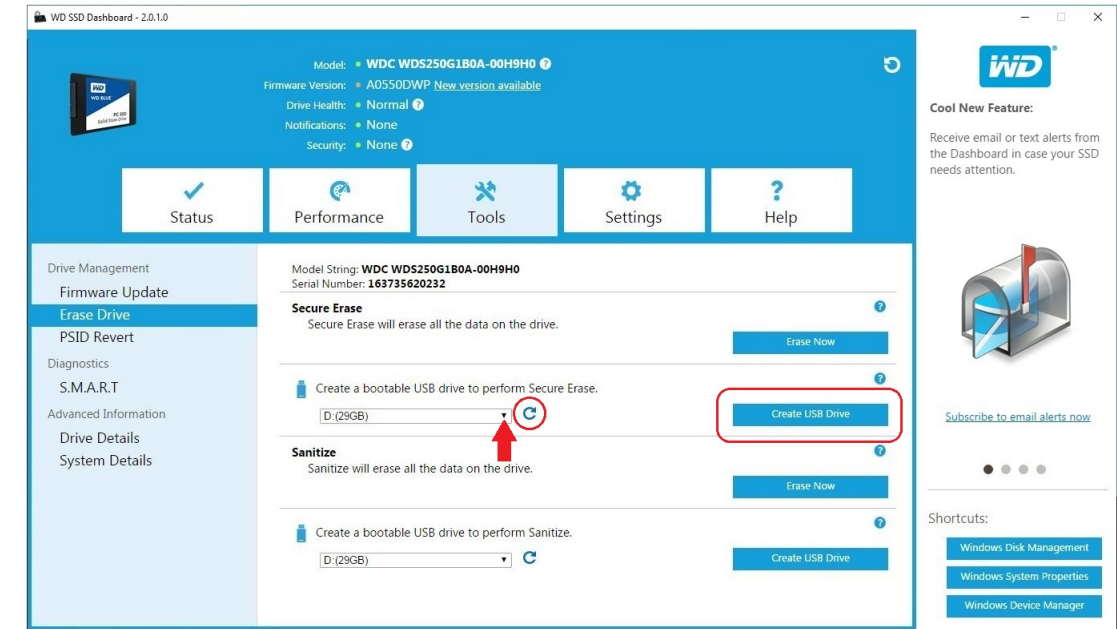

4. **USB Disk Oluştur**'a tıklayın.

### Temizleme

Temizleme, SSD üzerindeki tüm kullanıcı verilerini kalıcı olarak yok eder.

**Not:** Temizleme, seçilen SSD üzerindeki eşleme tablosunu ve yazıldığı tüm blokları siler. Bu, Temizlemeyi Güvenli Silme fonksiyonundan (ayrıca bkz. [Güvenli Silme](#page-16-0)) daha yavaş bir "silme" seçeneği haline getirir.

Temizleme yalnızca önyükleme diski olmayan bir SSD üzerinde uygulanabilir. Ancak SSD önyükleme diskiyse, Temizleme fonksiyonu biçimlendirilmiş USB'den uygulanamaz. Bkz. [Temizleme ile Önyüklenebilir bir USB Diski Oluşturma.](#page-19-0)

### Temizleme ile Kullanıcı Verilerini Silme

- **Not:** Birden fazla SSD ile sistem üzerinde doğru SSD'nin seçildiğinden emin olun. Temizleme fonksiyonu, seçilen SSD üzerindeki tüm kullanıcı verilerini kalıcı olarak yok eder.
- 1. Kontrol Panelinin üstündeki mavi bölümde, tüm kullanıcı verilerinin kalıcı olarak silineceği SSD'yi seçmek için **Sürücü seçin** açılan menüsüne tıklayın.
	- **Not:** Silinecek SSD listelenmemişse, SSD taraması yapmak için disk Seç açılan menüsünün yanındaki **Yenile** simgesine tıklayın.

Seçilen SSD'nin adı **Model**'in yanında görünür.

<span id="page-19-0"></span>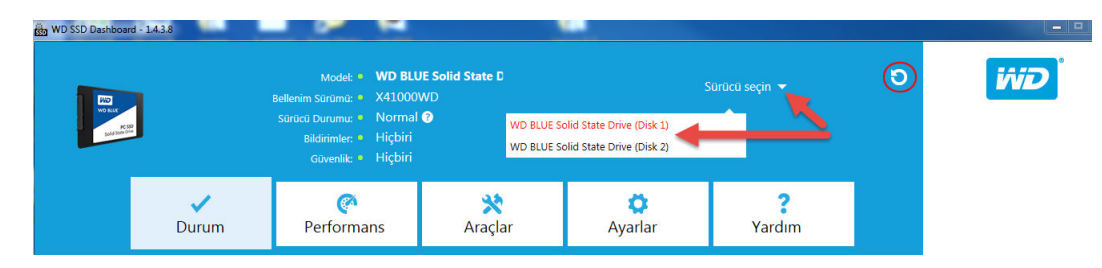

2. Tüm kullanıcı verilerini silmek ve diski biçimlendirilmemiş durumda bırakmak için **Temizleme** öğesinin yanındaki **Şimdi Sil** seçeneğine tıklayın.

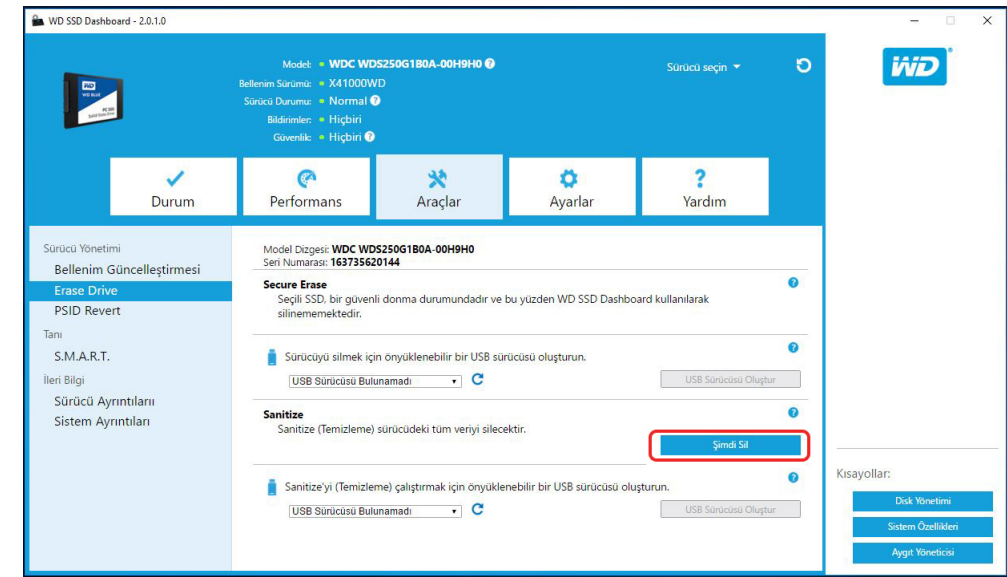

# Temizleme ile Önyüklenebilir bir USB Diski Oluşturma

**Not:** USB diski FAT veya FAT32 dosya sistemi biçiminde olmalıdır.

- 1. Biçimlendirilmiş bir USB diski takın.
- 2. Devam etmeden önce USB diskinde bulunan verileri yedekleyin.
- 3. USB diski seçmek için **açılan** listeye tıklayın.
	- **Not:** USB diski listelenmemişse USB diski taraması yapmak için açılan listenin yanındaki **Yenile** simgesine tıklayın.

<span id="page-20-0"></span>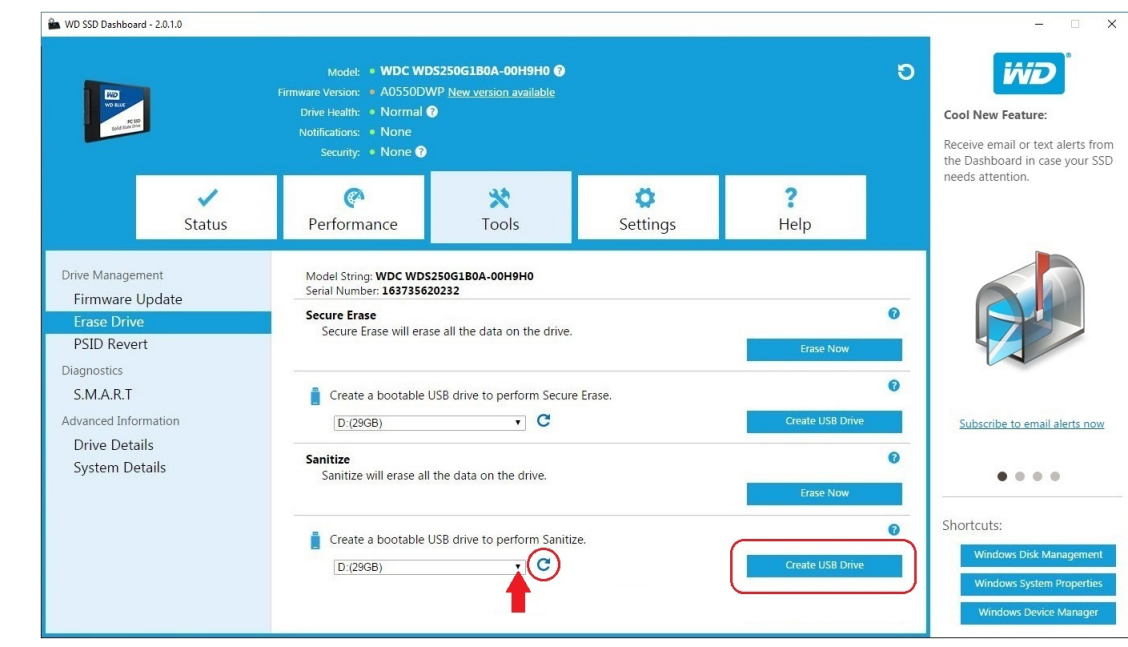

4. **USB Disk Oluştur**'a tıklayın.

# Diski Silme (WD Black)

Diski Silme, seçilen SSD üzerindeki tüm kullanıcı verilerini kalıcı olarak yok eder. Bu işlev, şu anda sadece WD Black PCIe SSD'yi desteklemektedir ve WD Black PCIe SSD bağlı değilse ve WD SSD Kontrol paneli yazılımı tarafından saptanmamışsa görünür olmayacaktır.

#### **Not:** Diski Silme, seçilen SSD üzerindeki eşleme tablosunu siler ancak yazıldığı tüm blokları silmez.

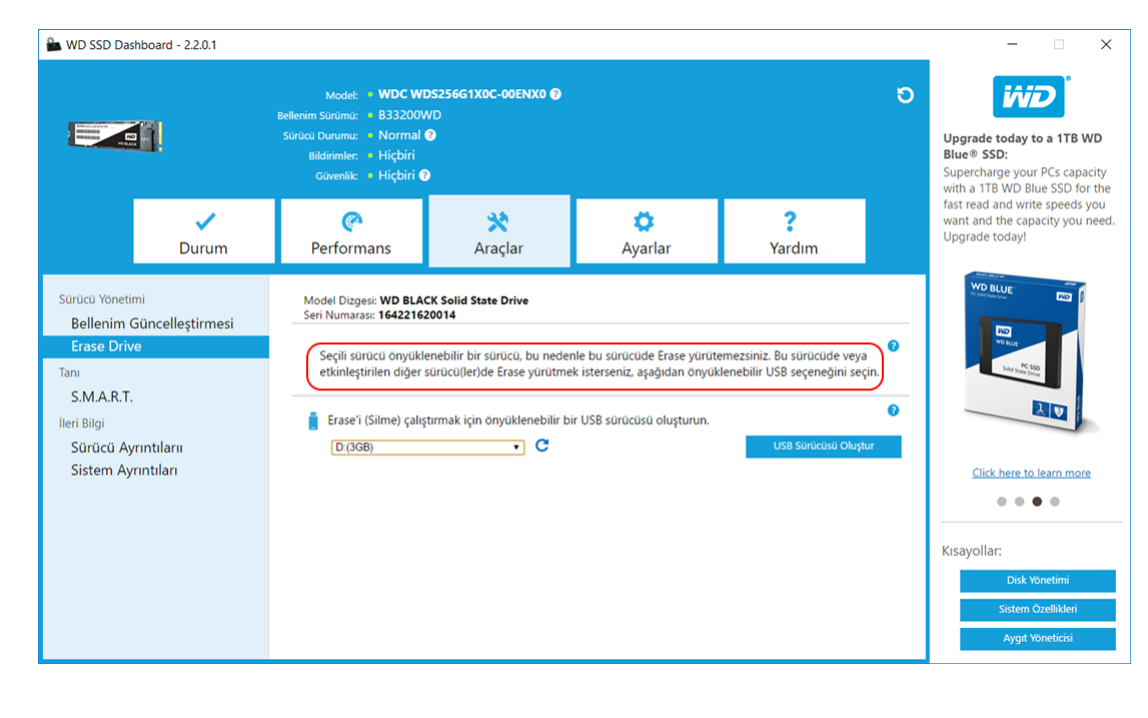

# <span id="page-21-0"></span>Diski Silme (WD Black) için Önyüklenebilir USB Diski

**Not:** USB diski FAT veya FAT32 dosya sistemi biçiminde olmalıdır.

- 1. Biçimlendirilmiş bir USB diski takın.
- 2. Devam etmeden önce USB diskinde bulunan verileri yedekleyin.
- 3. USB diski seçmek için açılan listeye tıklayın. Not: USB diski listelenmemişse USB diski taraması yapmak için açılan listenin yanındaki Yenile simgesine tıklayın.
- 4. USB Sürücüsü Oluştur'a tıklayın.

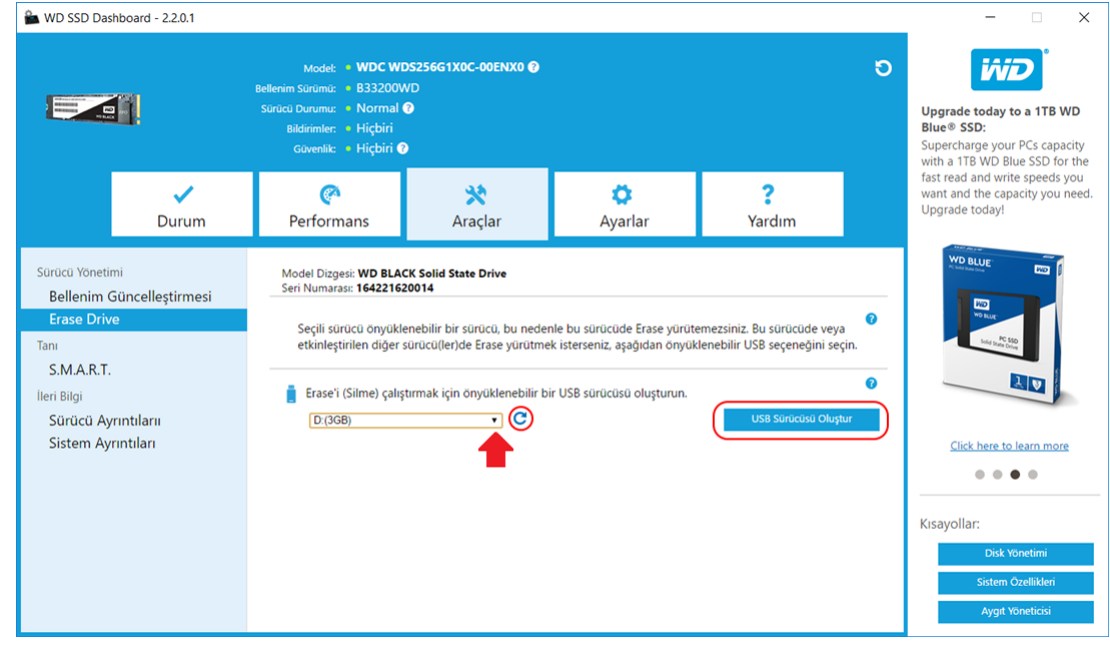

# S.M.A.R.T.

S.M.A.R.T. (Otomatik İzleme, Analiz ve Raporlama Teknolojisi) endüstri standardında bir disk görüntüleme sistemidir.

<span id="page-22-0"></span>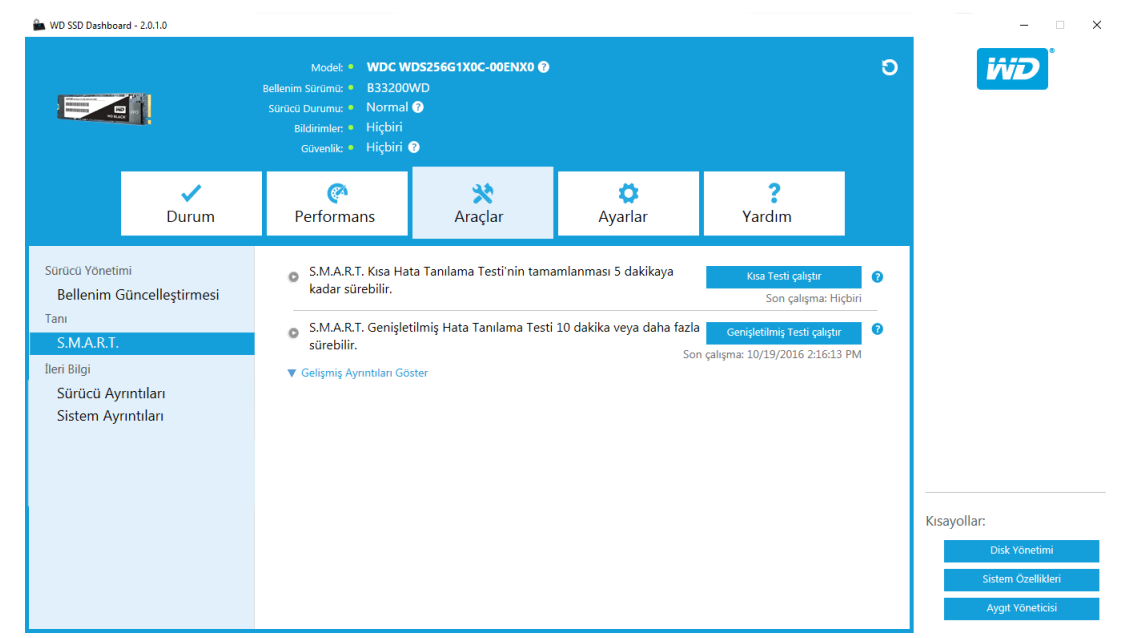

### Kısa Tanı Testi

S.M.A.R.T. Kısa Tanı Testi WD SSD Kontrol Paneli uygulaması her başlatıldığında otomatik olarak çalışır. S.M.A.R.T. spesifikasyonlarında tanımlandığı üzere hızlı, disk sağlığı testidir.

**Not:** iRST disklerini çalıştıran sistemlerdeki WD Black PCIe SSD için disk sınırlamaları nedeniyle bu kısa/genişletilmiş tanı testi desteklenmiyor.

### Genişletilmiş Tanı Testi

S.M.A.R.T. Geniş Tanı Testi S.M.A.R.T. spesifikasyonlarında tanımlandığı üzere genişletilmiş bir disk sağlığı testidir. Test çalışırken WD SSD Kontrol Paneli kullanılamaz. Ancak istediğiniz zaman testi iptal edebilirsiniz.

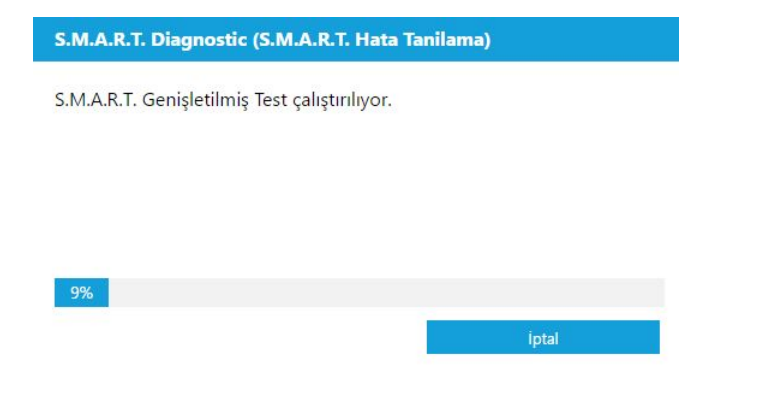

Test başarılı olursa, süreç durumu, test tamamlama mesajı, yeşile döner.

<span id="page-23-0"></span>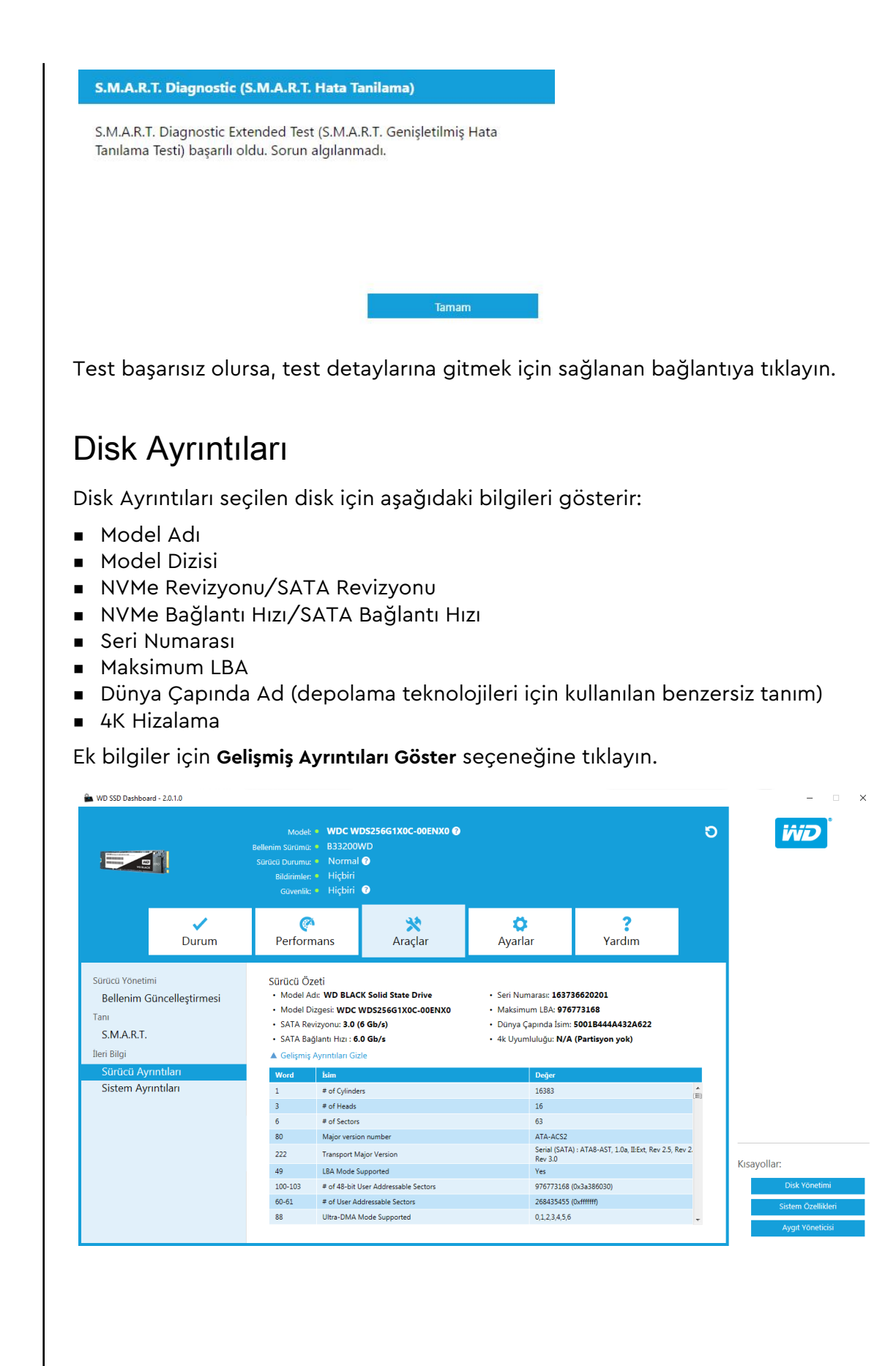

# <span id="page-24-0"></span>Sistem Ayrıntıları

Sistem Ayrıntıları WD SDD Kontrol Panelinin kurulu olduğu sistemde kullanılan işletim sistemi, bilgisayar donanımı ve ATA denetleyicisi/denetleyicileri hakkında bilgileri gösterir.

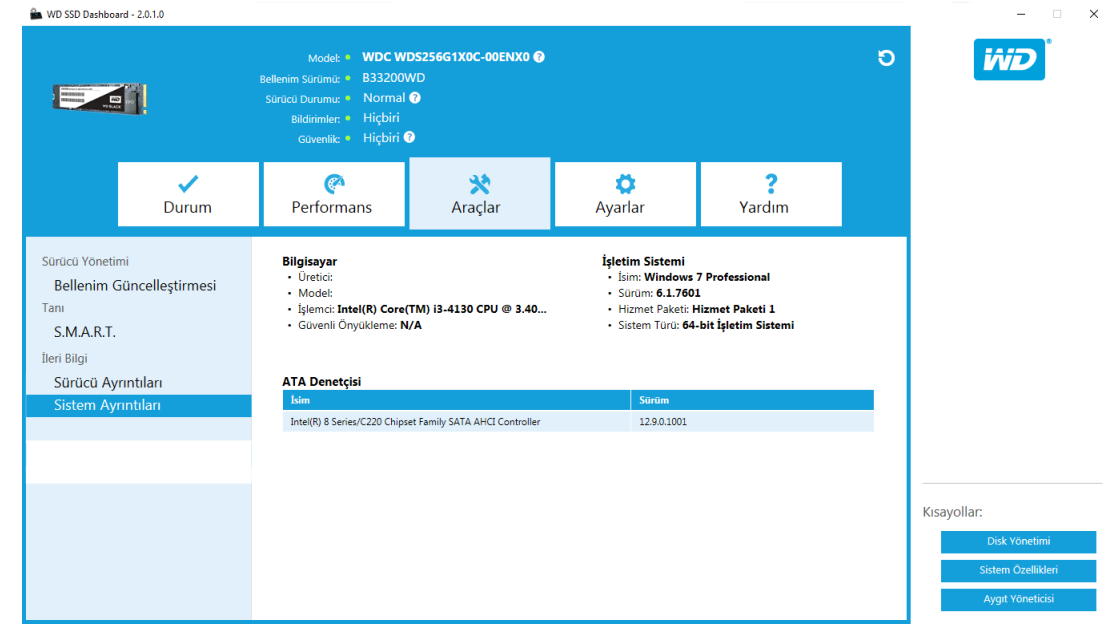

### Ayarlar

Windows Başlat ile SSD Kontrol Panelini Başlatma

Dil Seç

<span id="page-25-0"></span> $\bigcirc$ 

[E-posta Uyarıları](#page-26-0)

[WD SSD Kontrol Paneli Bildirim Uyarılarını Yapılandırma](#page-26-0)

# Windows Başlat ile SSD Kontrol Panelini Başlatma

Windows başlatta WD SSD Kontrol Panelini başlatmak için, **SSD Dashboard'u Windows başlangıç ile başlatın'ı** kontrol edin.

Görev çubuğundaki Windows'un sistem tepsisinde WD SSD Kontrol Panelini açmak için **Simge durumunda başlatın'ı**'ı kontrol edin.

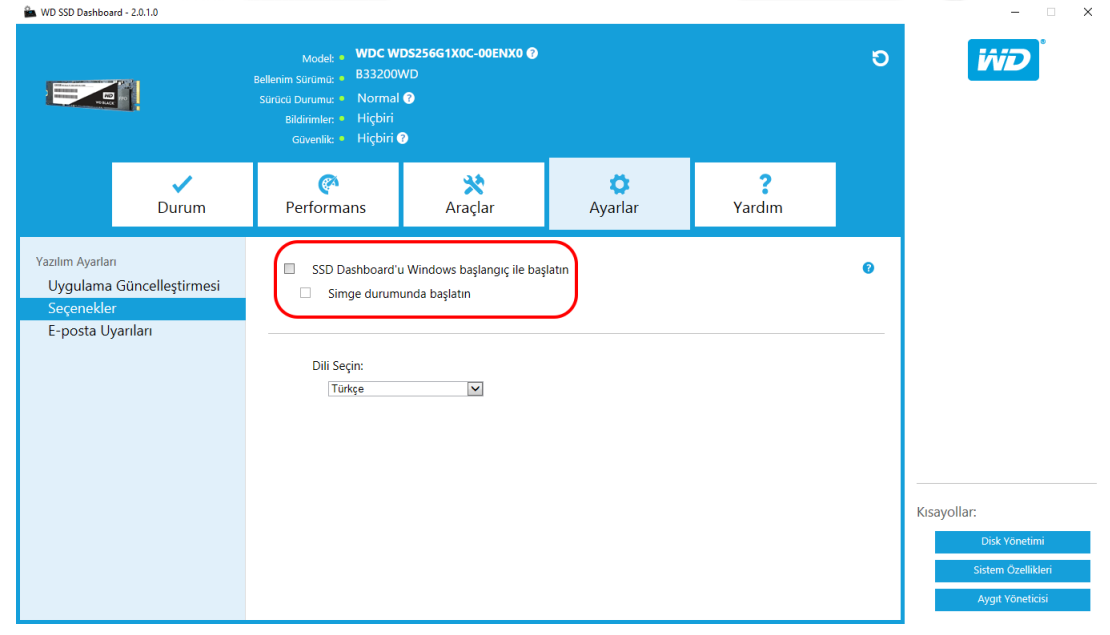

# Dil Seç

WD SSD Kontrol Panelinin görüntüleme dilini seçmek için **Dili Seçin** açılan menüsüne tıklayın.

<span id="page-26-0"></span>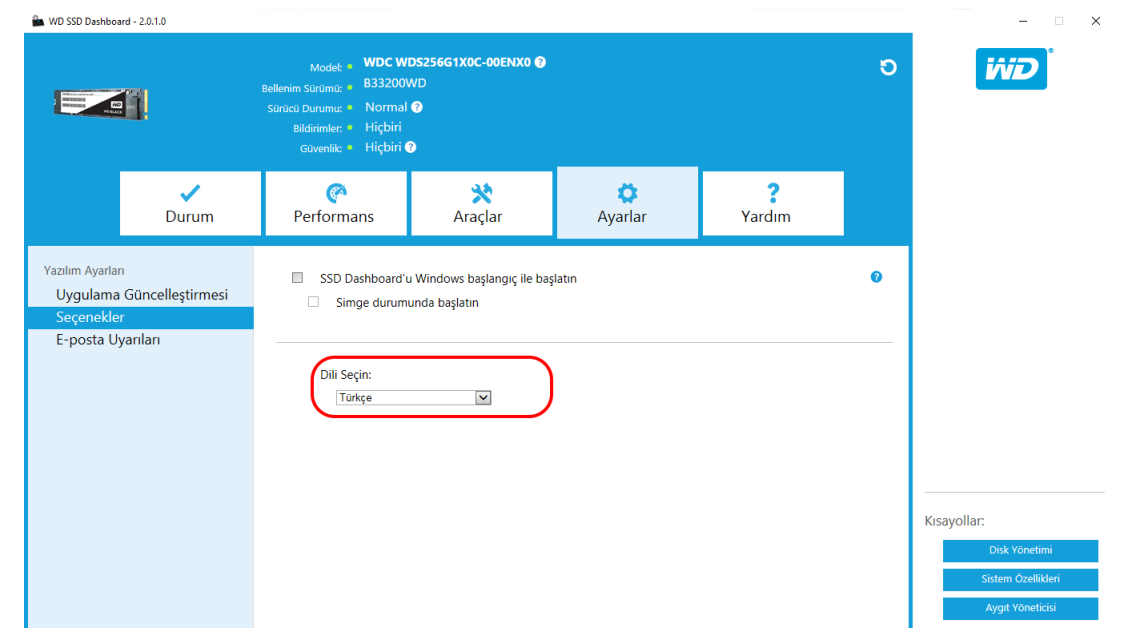

### E-posta Uyarıları

WD SSD Kontrol Paneli e-posta veya SMS metin mesajı aracılığıyla bildirim göndermek üzere yapılandırılabilir.

# WD SSD Kontrol Paneli Bildirim Uyarılarını Yapılandırma

1. Soldaki Yazılım Ayarları bölmesinde, **E-posta Uyarıları**'na tıklayın.

**Not:** Ayrıca uyarılar için sağ bölmedeki **E-posta uyarıları için şimdi abone ol** bağlantısına tıklayarak kaydolabilirsiniz.

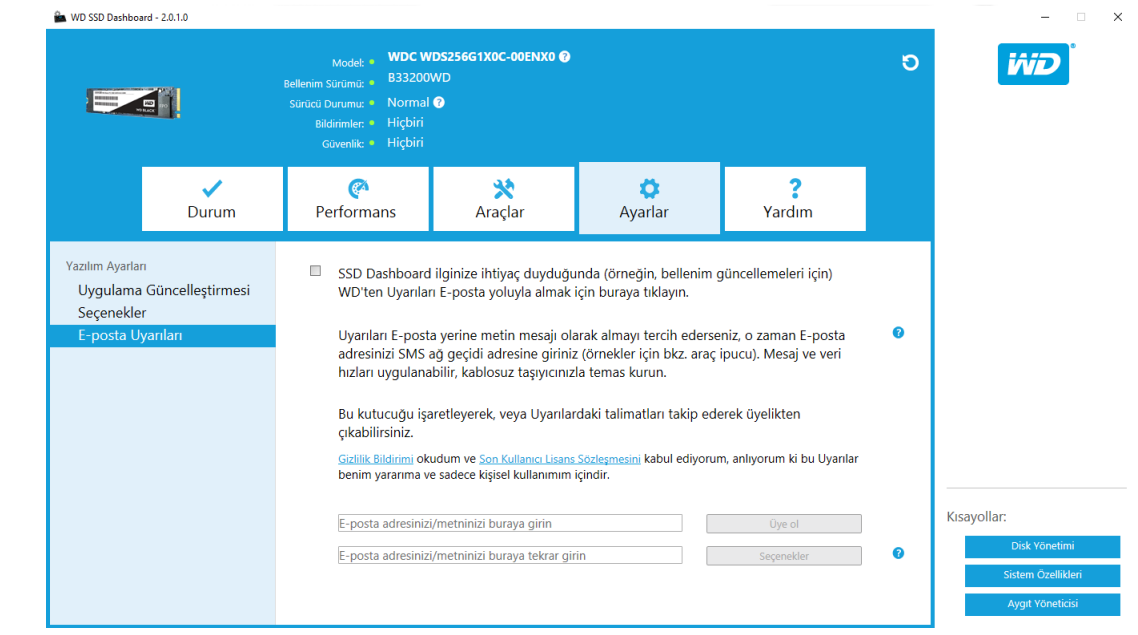

- 2. İncelemek için **Gizlilik Bildirimi** bağlantısına ve **Son Kullanıcı Lisans Sözleşmesi** bağlantısına tıklayın.
- 3. WD SSD Kontrol Paneli uyarılarını almak için **onay kutusuna** tıklayın.
- 4. Uyarıları e-posta veya SMS metin mesajı formatında alabilirsiniz.
	- a. E-posta uyarılarını almak için adım 5'i tamamlayın.
	- b. SMS metin mesajı uyarılarını almak için adım 6'yı tamamlayın.
- 5. E-posta uyarıları almak için:
	- a. E-posta adresinizi girin.
	- b. E-posta adresinizi yeniden girin.
	- c. **Üye Ol**'a tıklayın. Bir abonelik iletişim kutusu görünür.

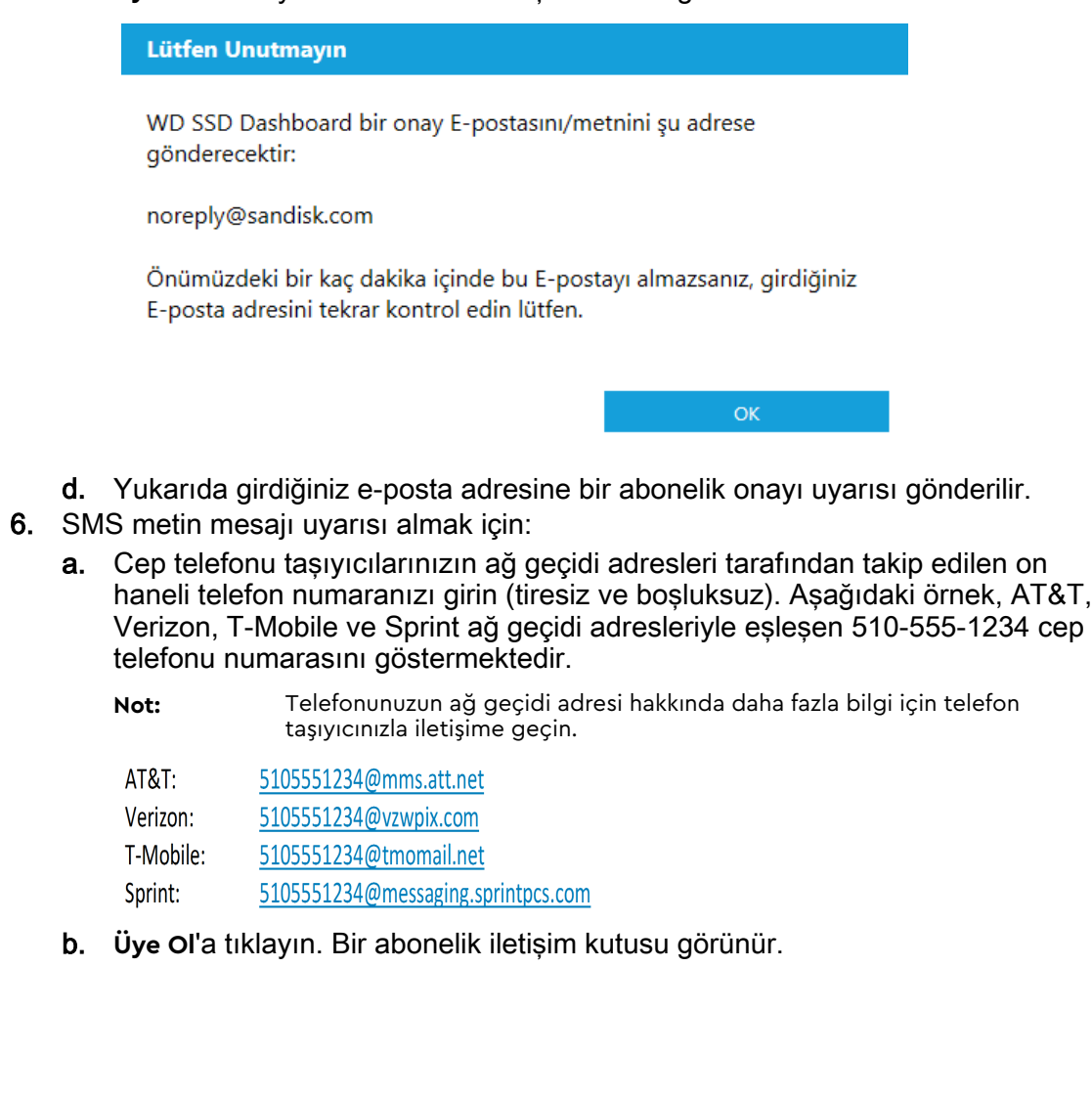

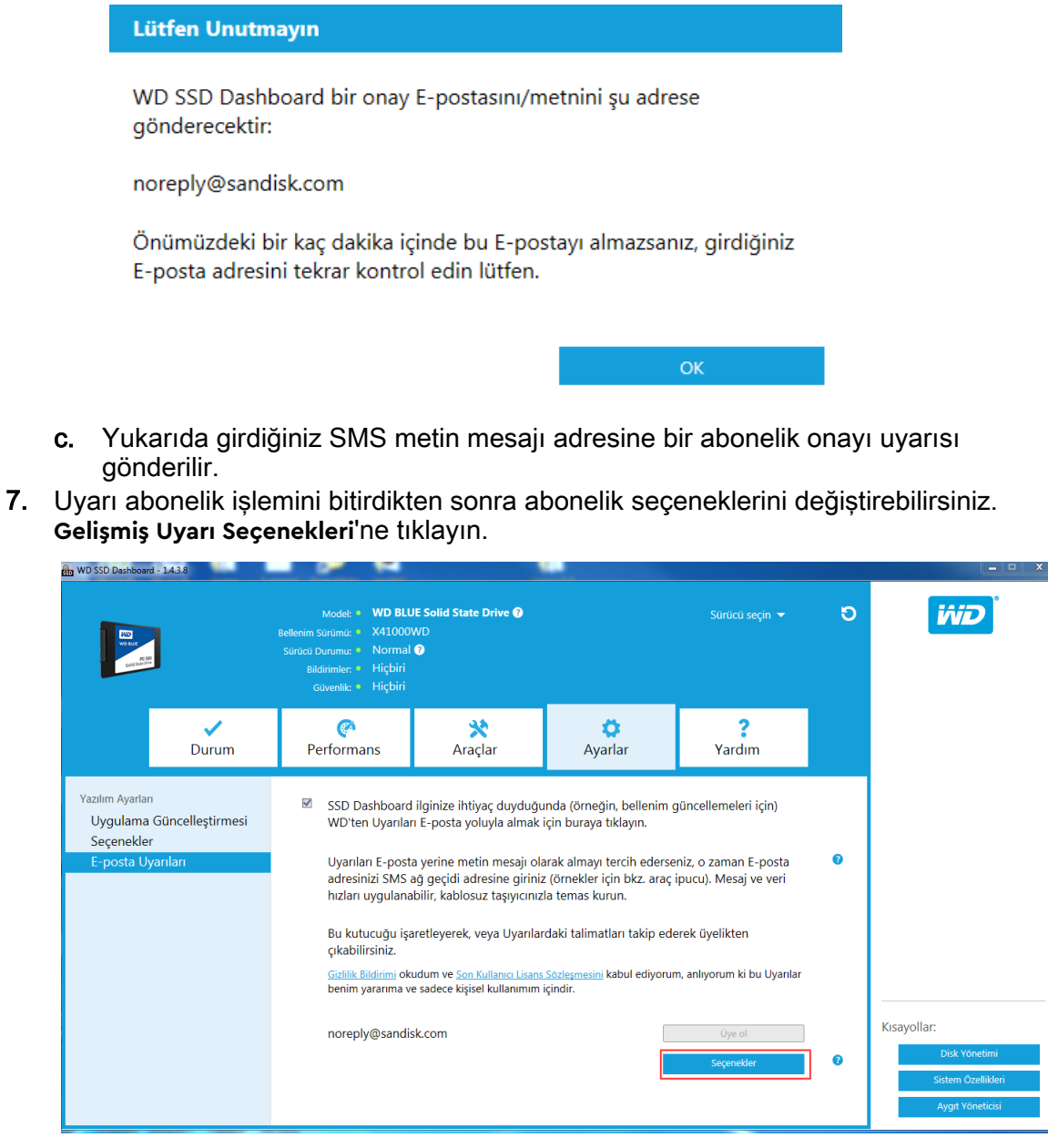

- 8. Açılan iletişim kutusunda aşağıdaki seçenekleri açmak/kapatmak için onay kutularını kullanın:
	- Uygulama Güncelleştirmesi
	- Bellenim Güncelleştirmesi
	- Sürücü kapasitesi dolmaya yakın
	- Sıcaklık normalin üzerinde
	- S.M.A.R.T.öznitelikleri uyarıları
- 9. Açmak veya kapatmak için Gelişmiş Uyarı Seçenekleri iletişim kutusundaki seçeneklerin yanında bulunan **onay kutusuna** tıklayın.

#### Gelişmiş Uyarı Seçenekleri

E-posta veya metin mesajıyla, hangi uyarılarla ilgili bildirimde bulunulmak istediğinizi kontrol edin.

- $\checkmark$ Uygulama Güncelleştirmesi
- $\checkmark$ Bellenim Güncelleştirmesi
- $\checkmark$ Sürücü kapasitesi dolmaya yakın
- $\checkmark$ Sıcaklık normalin üzerinde
- $\checkmark$ S.M.A.R.T. öznitelikleri uyarıları

 $\mathsf{OK}$ 

# <span id="page-30-0"></span>Yardım

Çevrimiçi Destek Rapor Oluştur [WD SSD Kontrol Paneli Hakkında](#page-31-0)

### Çevrimiçi Destek

Çevrimiçi Destek sekmesi, ürüne özel bilgi ve kullanıcı kılavuzları, taranabilir Bilgi Tabanı ve WD Topluluk forumunu bulabileceğiniz bir yer olan WD Destek internet sitesine giden bağlantılar içerir.

Yazılım ve İndirme bağlantıları sizi en son ürün ve uygulama yazılımı ve üretici yazılımı sürümlerine götürür ve uzman desteği gerekirse, Yardım Al - Destek Durumu formu Oluştur bölümlerini kullanın.

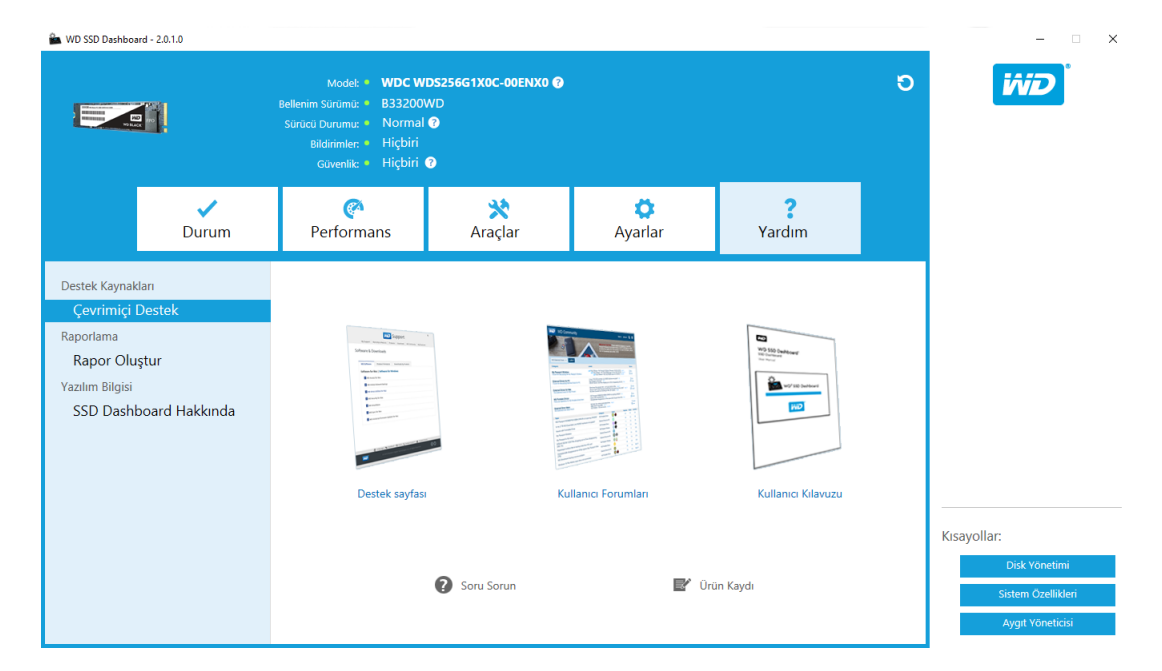

# Rapor Oluştur

Belirli destek durumları için gerekli olan ayıntılı bilgileri sağlayan tam bir sistem raporu oluşturmak ve kaydetmek için **Rapor Oluştur**'a tıklayın.

Rapor Oluştur fonksiyonu iki dosyadan oluşur:

- SSD\_Dashboard\_Report.csv
- SSD Dashboard Report msinfo.txt.

# <span id="page-31-0"></span>WD SSD Kontrol Paneli Hakkında

SSD Dashboard Hakkında sekmesi WD SSD Dashboard'un mevcut yazılım numarasını ve Son Kullanıcı Lisans Sözleşmesinin (EULA) bağlantılarını, Üçüncü Parti Bildirimlerini ve WD Gizlilik Bildirimini içerir.

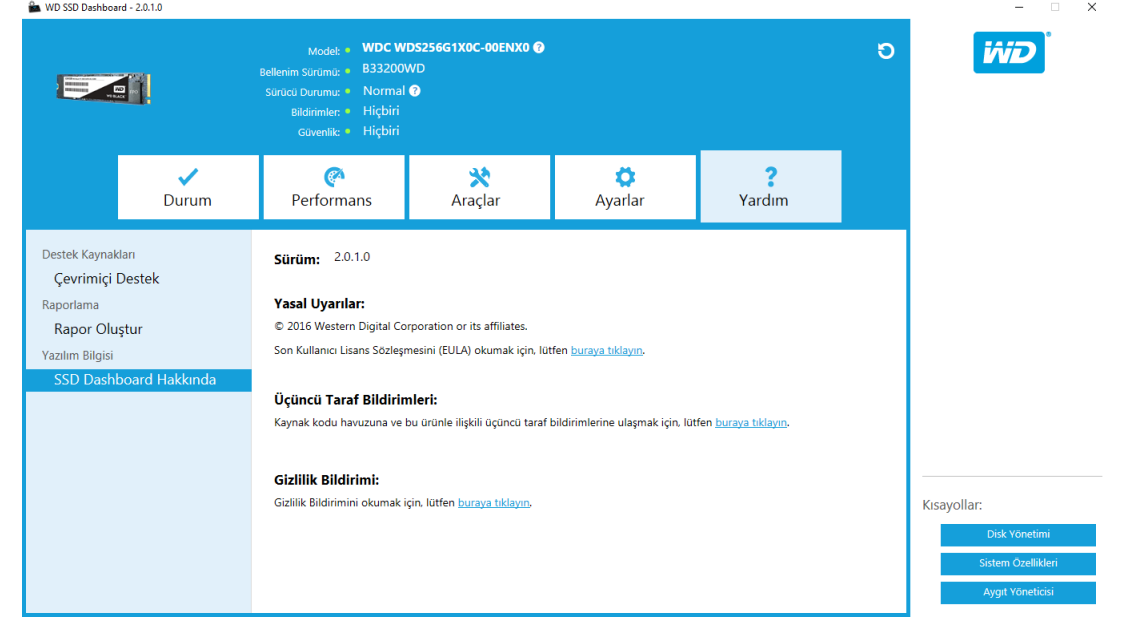

Western Digital, WD, WD logosu, WD Black, WD Blue ve WD Green, Western Digital Corporation şirketinin veya iştiraklerinin ABD ve/veya diğer ülkelerdeki tescilli ticari markaları ya da ticari markalarıdır. Microsoft ve Windows, Microsoft Corporation'ın Birleşik Devletler ve/veya diğer ülkelerdeki tescilli ticari markaları ya da ticari markalarıdır. Burada bahsi geçebilecek olan diğer markalar ilgili sahiplerin mülkiyetindedir. Depolama kapasitesi olarak kullanıldığında, bir gigabayt (GB) = bir milyar bayt ve bir terabayt (TB) = bir trilyon bayta eşittir. Erişilebilen toplam kapasite işletim ortamına göre değişiklik gösterir. Görülen resimler asıl ürünlerden farklı olabilir. Tüm ürünler dünyanın tüm bölgelerinde bulunmayabilir.

© 2017 Western Digital Corporation veya iştirakleri.

Western Digital 3355 Michelson Drive, Suite 100 Irvine, California 92612 A.B.D

4779–705161-W02 Temmuz 2017